Recuerde que puede realizar los pagos de **Comisiones fiduciarias** a través de **PSE** o en nuestra red de oficinas

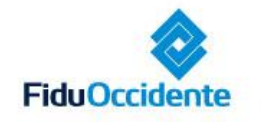

Del lado de los que hacen.

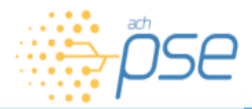

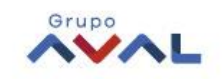

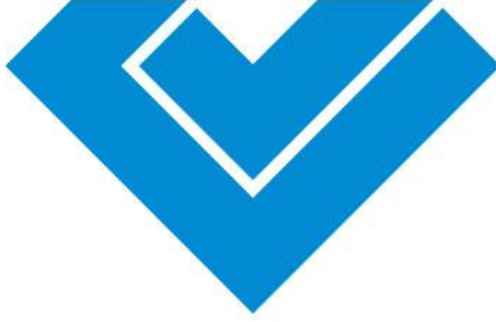

# **Acceso a la página de pagos por PSE**

- Ingrese a la pagina www.fiduoccidente.com
- Haga clic en el botón *PSE*
- Seleccione la opción *Comisiones fiduciarias,* la cual direcciona a la página avalpaycenter.com donde podrá continuar el proceso para realizar la transacción.

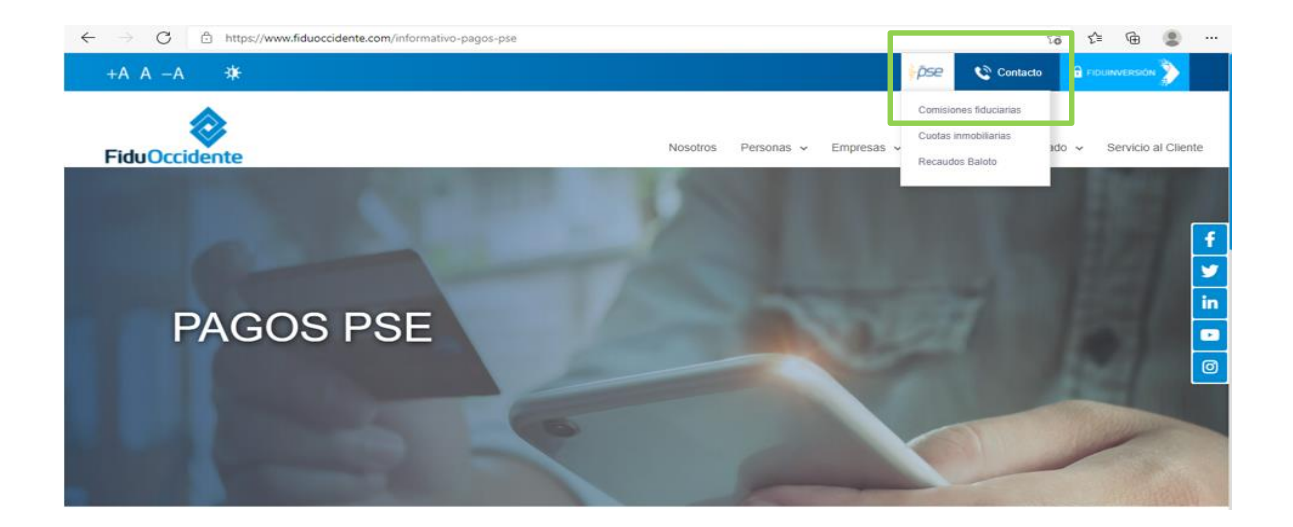

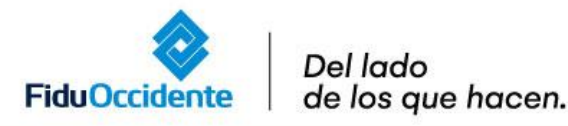

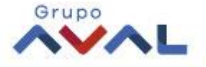

1

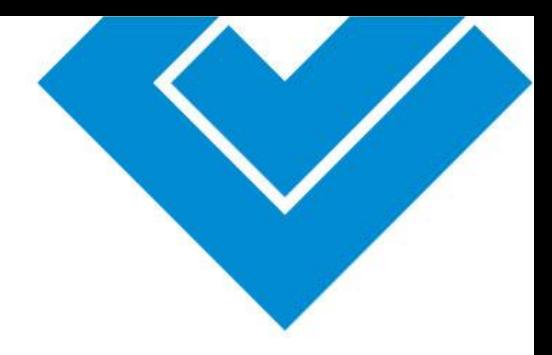

# **Otra opción para acceder a la página de pagos por PSE**

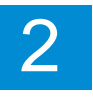

Ingrese a la página www.avalpaycenter.com

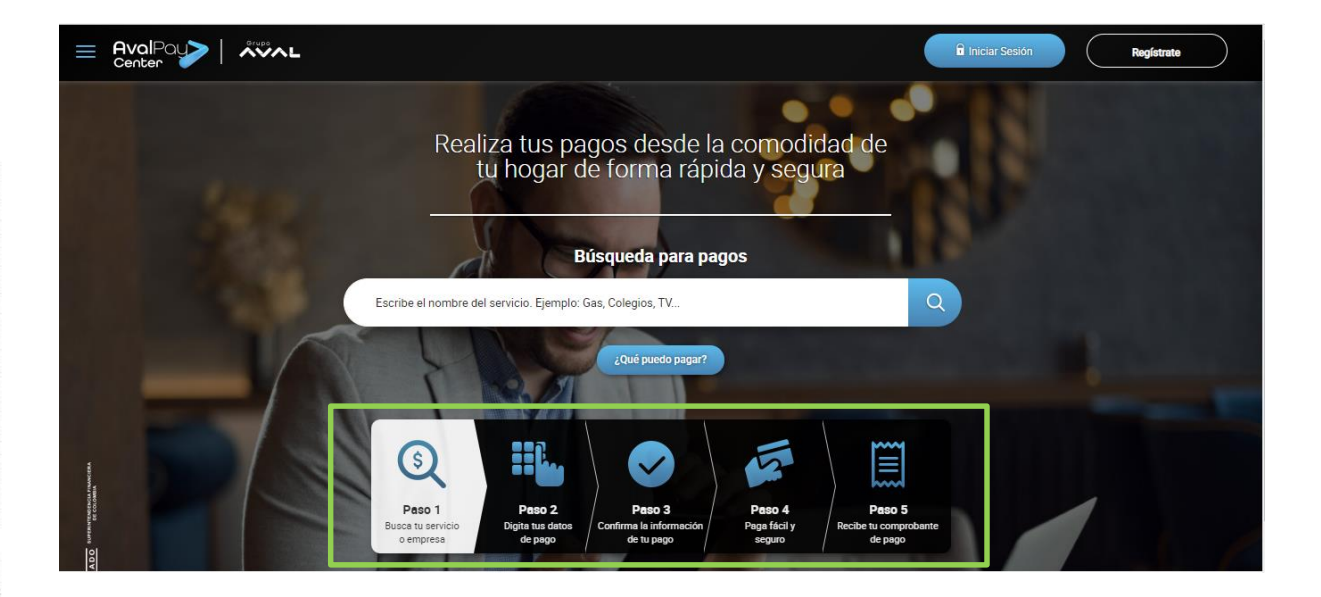

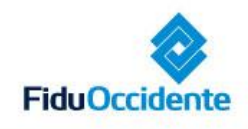

Del lado de los que hacen.

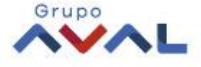

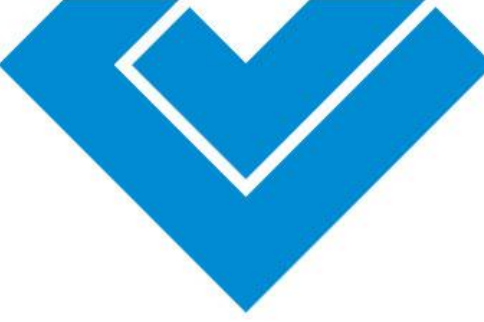

# **Paso a paso para realizar pagos por PSE**

# **Paso 1.**

#### Escriba el nombre del servicio *Recaudo comisiones Fiduoccidente*

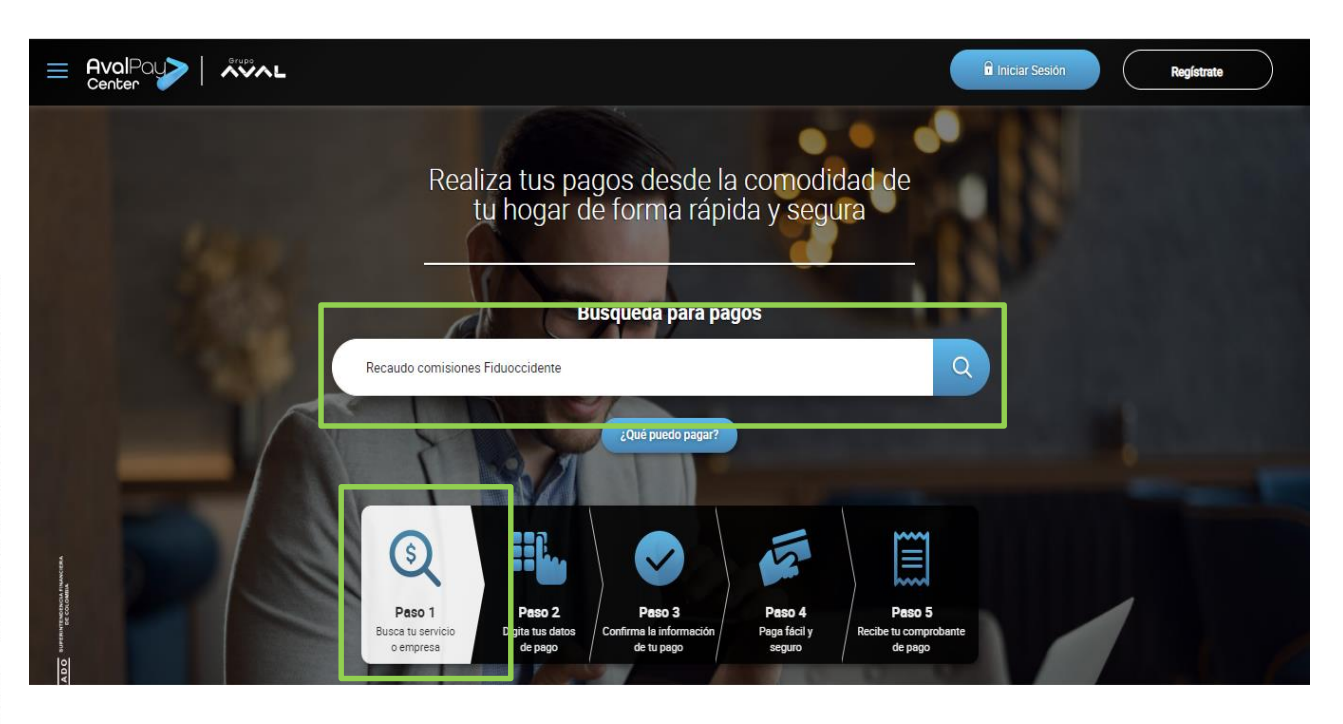

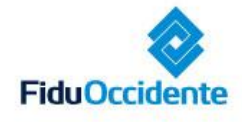

Del lado de los que hacen.

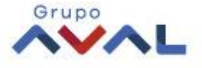

**BJPERNTENDENCIA FINANCIERA** 

## **Paso 2.**

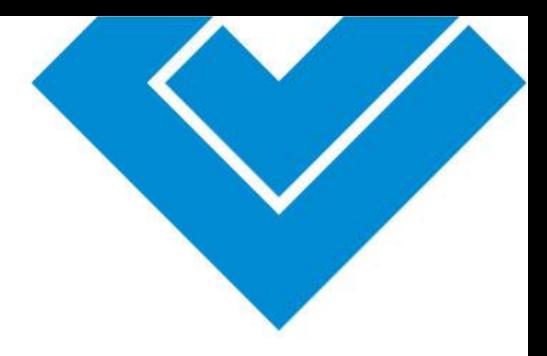

#### **Digite sus datos de pago**

Número de factura: Se encuentra en la parte superior de la factura. Detalle de pago: Observaciones del cliente

#### **Luego seleccione** *Continuar*

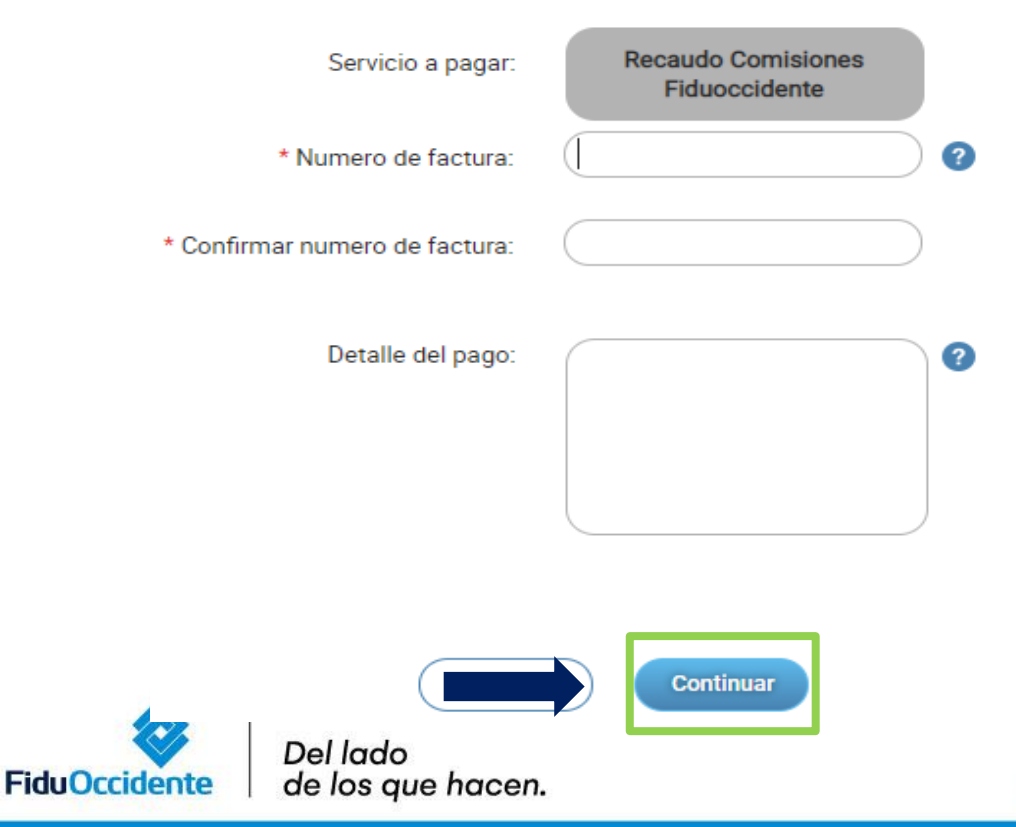

## **Paso 3.**

#### **Confirme su pago**

Digite el valor a pagar (tenga presente que no se permite ingresar un valor inferior al de la factura). Luego seleccione *Continuar* 

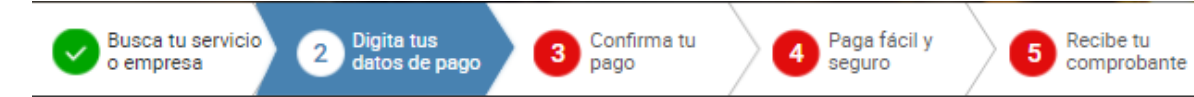

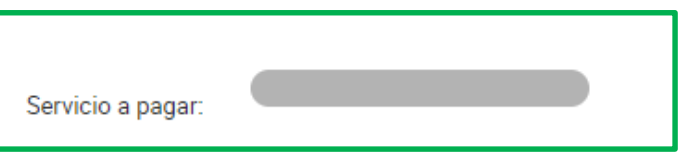

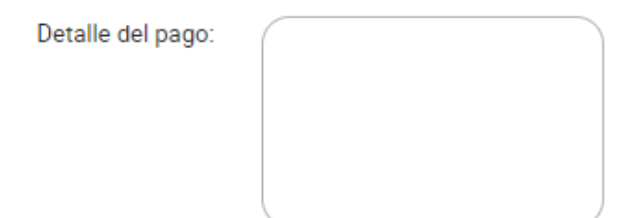

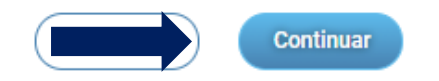

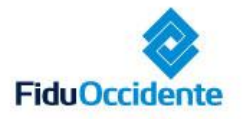

Del lado de los que hacen.

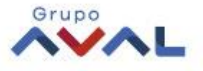

PERKENDENCIA FINANCER

## **Paso 3.**

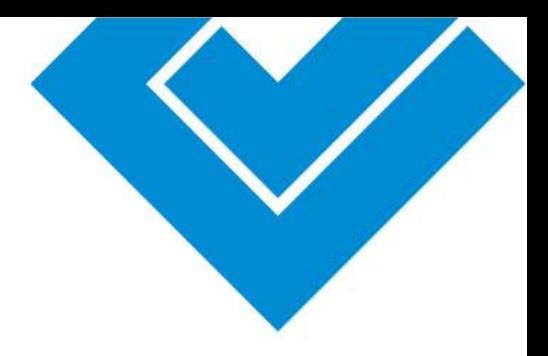

#### **Confirme su pago**

- Valide que la información corresponda al pago.
- Acepte los términos y condiciones
- Seleccione la opción *Pagar*

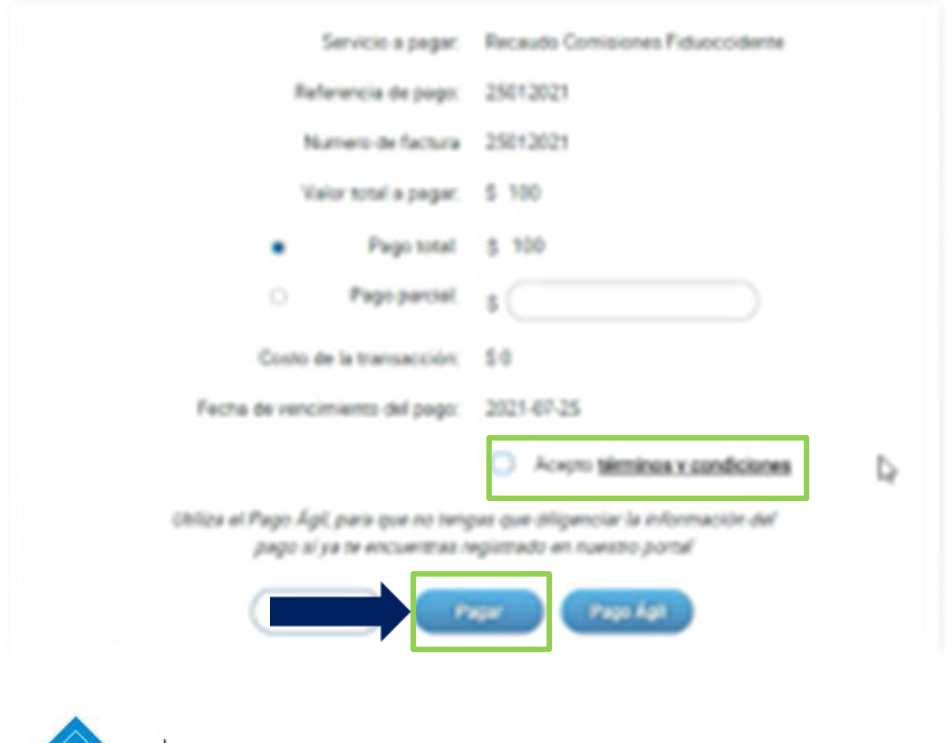

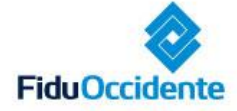

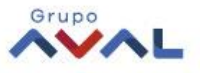

PERKEDIDENCIA FINAN

VIGIL

#### **Paso 4.**

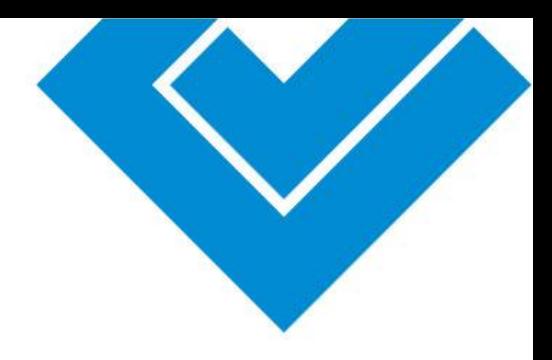

#### **Pague fácil y seguro**

- Si la cuenta es del grupo AVAL, al seleccionar esta opción, el descuento se genera inmediatamente.
- Para cualquier otra entidad financiera seleccione *PSE*

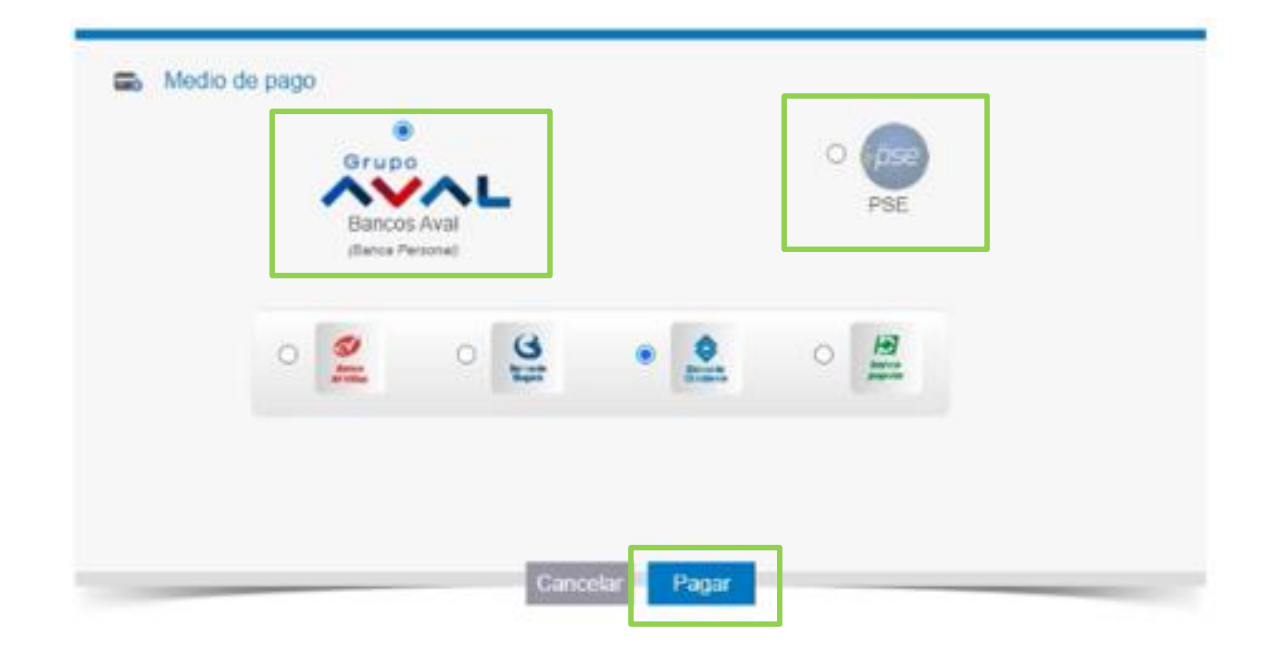

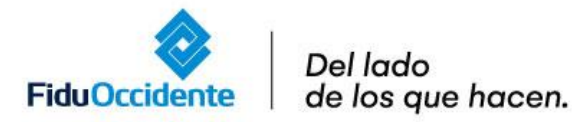

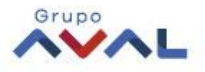

**BJPERNTENERGA FINANCER** 

#### **Paso 4.**

#### **Pague fácil y seguro**

- Ingrese su correo electrónico
- Seleccione la opción *Ir al Banco*

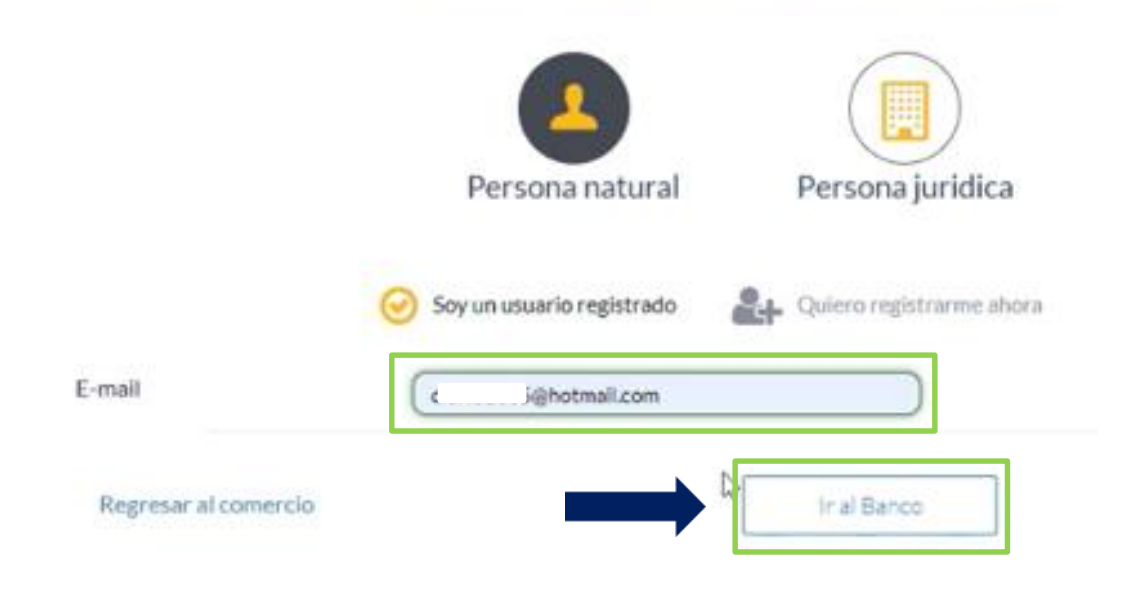

PSE - Pagos Seguros en Línea / Persona Natural

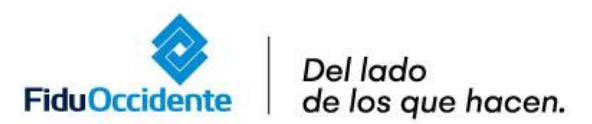

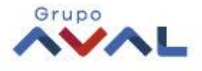

#### **Paso 4.**

#### **Pague fácil y seguro**

- Seleccione la cuenta de origen
- Valide el número de factura y el valor a pagar
- Finalmente, seleccione la opción *Pagar*

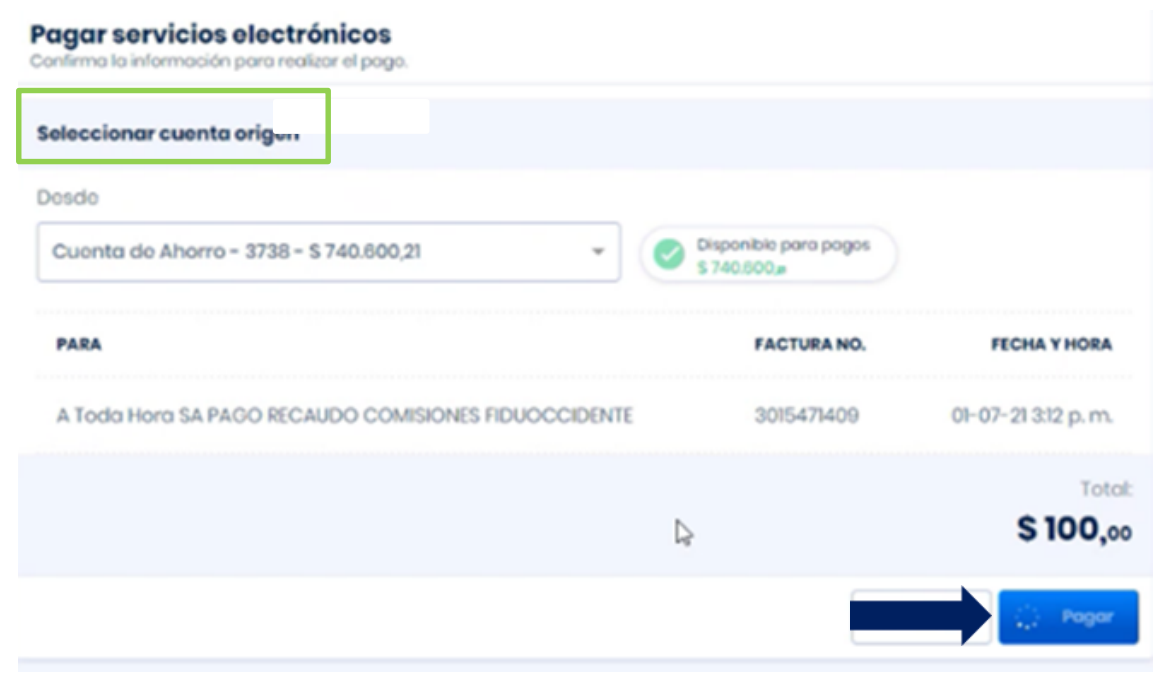

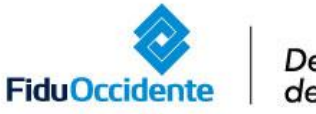

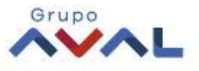

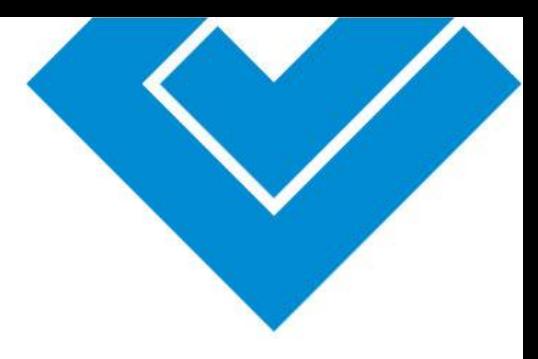

#### **Paso 5.**

#### **Confirmación del pago**

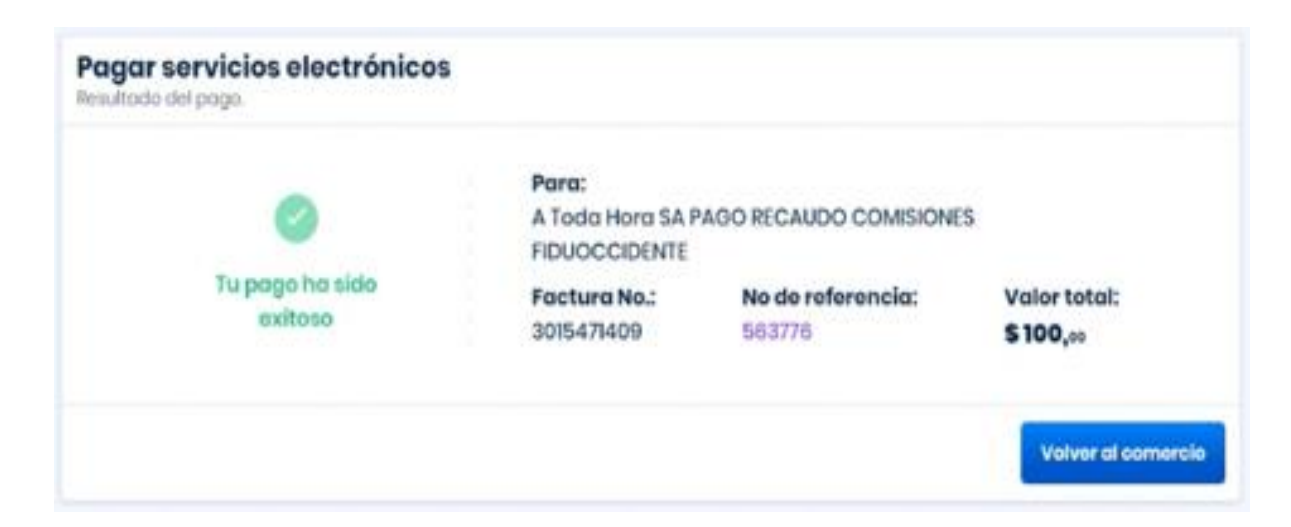

UPERNTENDENCIA FINANCER

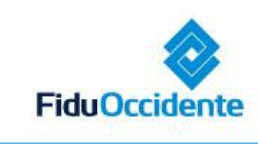

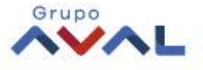

## **Paso 5.**

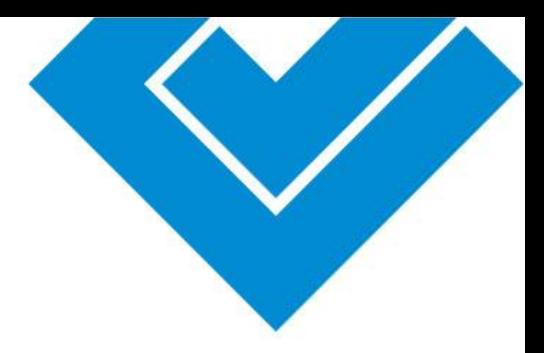

#### **Confirmación del pago**

Una vez confirmado el pago aparecerá el resumen de la transacción aprobada por el banco.

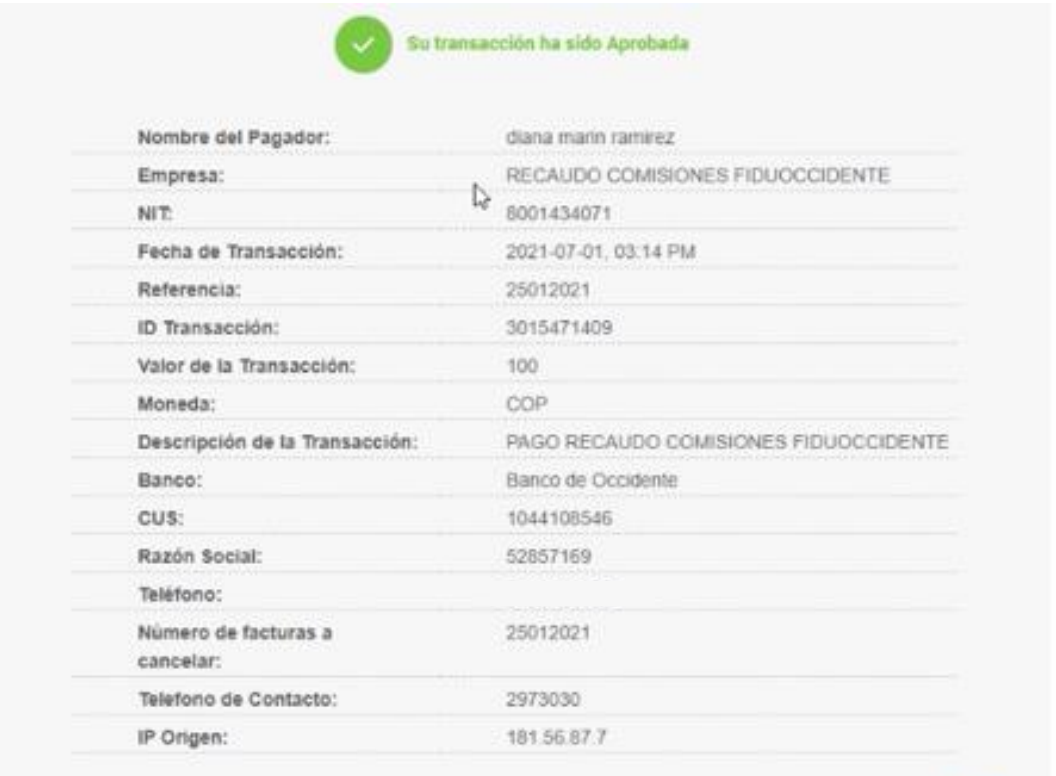

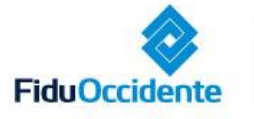

Consultar Transacciones

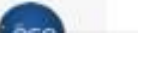

Del lado de los que hacen.

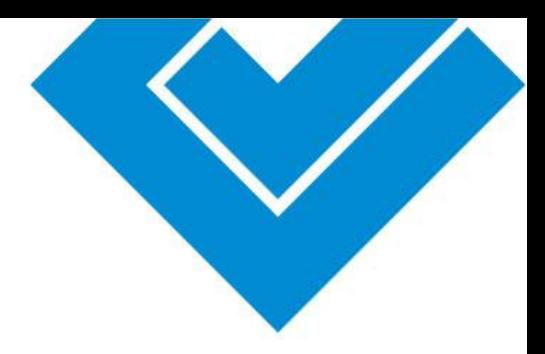

# **Gracias**

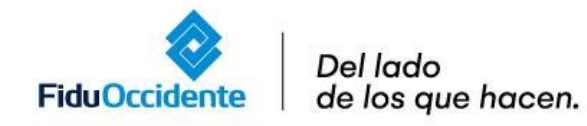

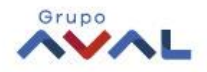